## CY3235 CAPSENSE® PROXIMITY DETECTION DEMONSTRATION KIT QUICK START GUIDE

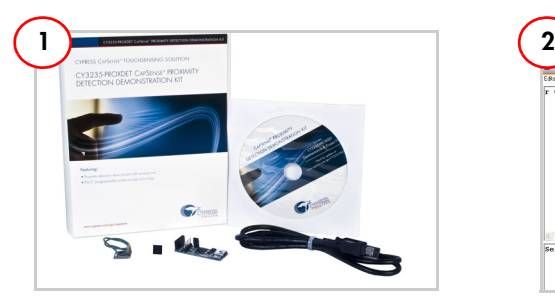

### Install Software

- 1. Download and install PSoC Designer from [http://www.cypress.com/go/](http://www.cypress.com/go/psocdesigner) psocdesigner.
- 2. Download I2USB\_Bridge\_ConfigFiles.Zip from [http://www.cypress.com/go/](http://www.cypress.com/go/CY3235-ProxDet) [CY3235-ProxDet.](http://www.cypress.com/go/CY3235-ProxDet)

Note: See the user guide for details.

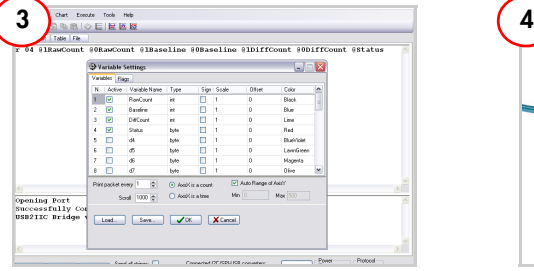

### Configure Variable Settings

- 1. Open Chart menu and select Variable Settings.
- 2. Click on the Load button; navigate to and select I2USB\_Bridge\_ConfigFiles\ ProxDet.ini; click OK.

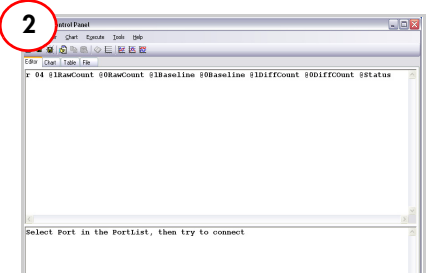

## Run Bridge Control Panel

- 1. Select Start Menu > All Programs > Cypress > Bridge Control Panel 1.3 > Bridge Control Panel 1.3.
- 2. Open File menu and select Open File; navigate to and select I2USB\_Bridge\_ ConfigFiles\ProxDet.iic.

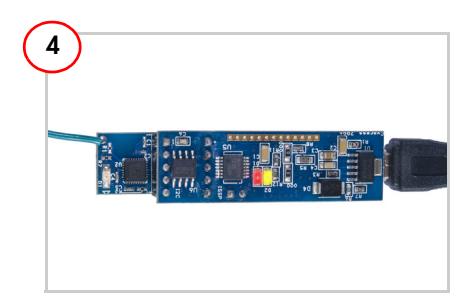

### Power CY3235-ProxDet Kit

- 1. Connect I2USB Bridge board to the PC using the USB cable.
- 2. Connect I2USB Bridge board to the J1 connector on CY3235-ProxDet board.
- 3. In the Bridge Control Panel, select +5.0 V power and click on Toggle Power. Observe that LED D1 (red) glows to indicate that the kit is powered.

# CY3235 CAPSENSE® PROXIMITY DETECTION DEMONSTRATION KIT QUICK START GUIDE

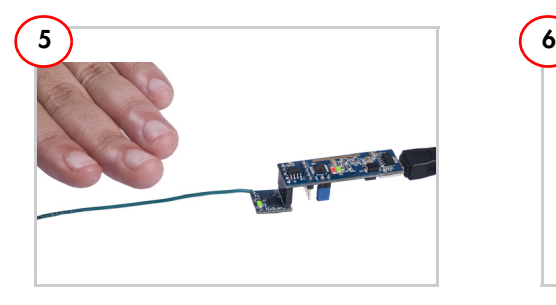

#### Evaluate CapSense Proximity Sensing

- 1. Move your hand near the sensing wire; LED D1 (green) in CY3235-ProxDet board glows.
- 2. Move your hand away from the sensing wire; LED D1 turns off.

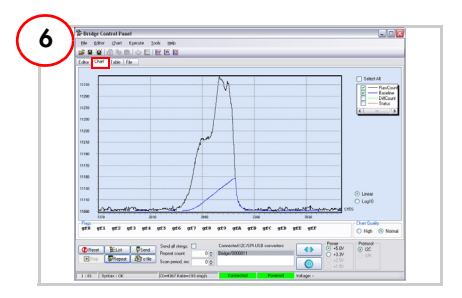

### Monitor CapSense Data

- 1. Click on Repeat to execute the read command repeatedly.
- 2. Click on the Chart tab to get the CapSense data graph.
- 3. Clear DiffCount and Status to monitor only RawCount and Baseline graphs. RawCount increases when the hand is near the sensing wire and decreases when moved away.
- 4. Experiment with DiffCount and Status graphs.

#### Connector Details

Connector I<sub>1</sub> Pin 1 – VDD Pin 2 – GND Pin 3 – XRES Pin  $4 - SCI$ Pin 5 – SDA

The CY3235-ProxDet kit is shipped with a code example (Example\_CY3235\_CSD\_Prox\_Detector.zip) programmed into the device. Download this example from [http://www.cypress.com/go/CY3235-](http://www.cypress.com/go/CY3235-ProxDet) [ProxDet](http://www.cypress.com/go/CY3235-ProxDet). See the kit guide for details.

[http://www.cypress.com/go/CY3235-ProxDet](http://www.cypress.com/?rID=3422) For the latest information about this kit, visit

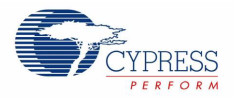

© 2011 Cypress Semiconductor Corporation. All rights reserved. All trademarks or registered trademarks referenced herein are the properties of their respective owners. Doc #: 001-68040 Rev. \*A